## HOW DO I FIND MY COURSES ON LMS?

**Home** is your individual online workspace. When you first log in, you go to Home automatically. To return to your workspace after visiting other sites, click Home in the upper left corner of the screen.

## SITE NAVIGATION.

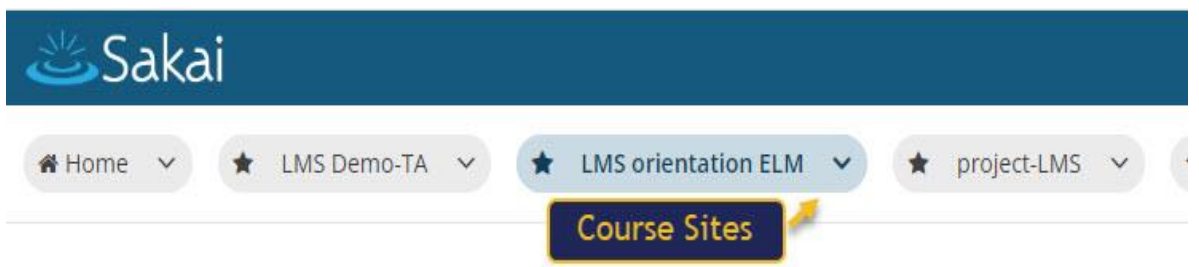

- 1. Additional course and project sites appear as buttons across the top of the screen. Click a button to go to the corresponding site.
- 2. You may also click on **Sites** to view all active sites and manage favorites.

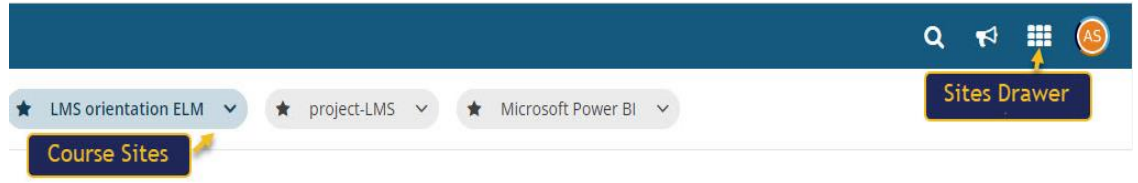

3. It is strongly recommended that you use the site navigation, and not the back and forward buttons in your web browser, to navigate among different sites in the system.

*Note: If you are not yet a member of any sites, you will see only a home button at the top of the screen.*

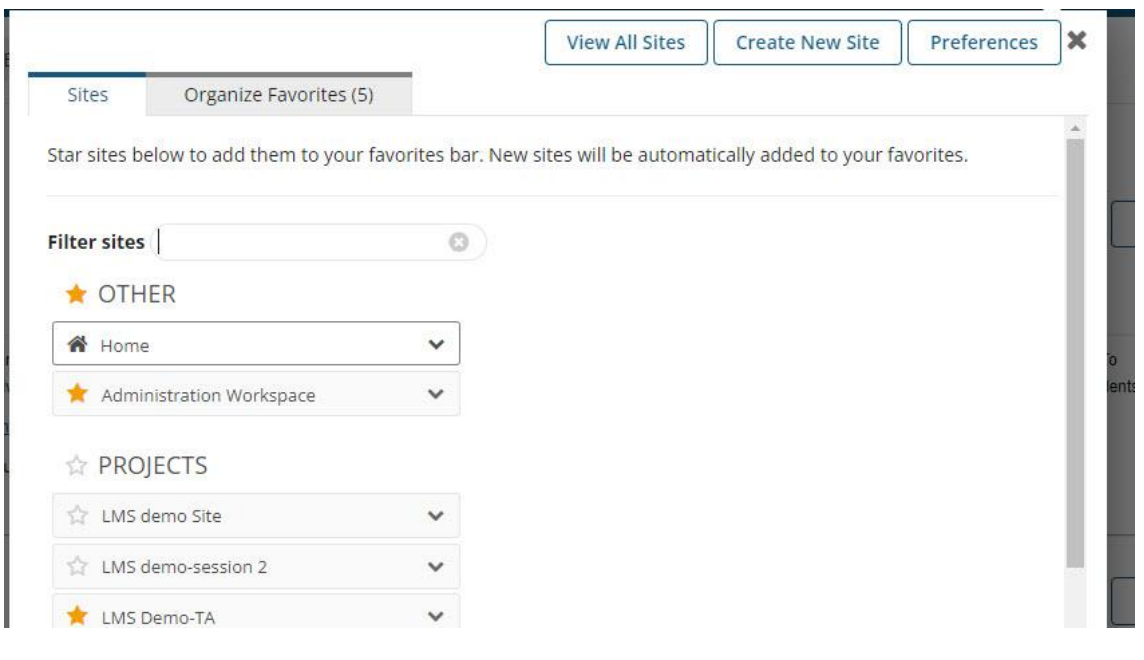